## 師資生潛能測驗系統之「教師人格測驗」登入操作說明 **1**

1. 登入 <https://taa.ntnu.edu.tw/TAA/>

ere : ere

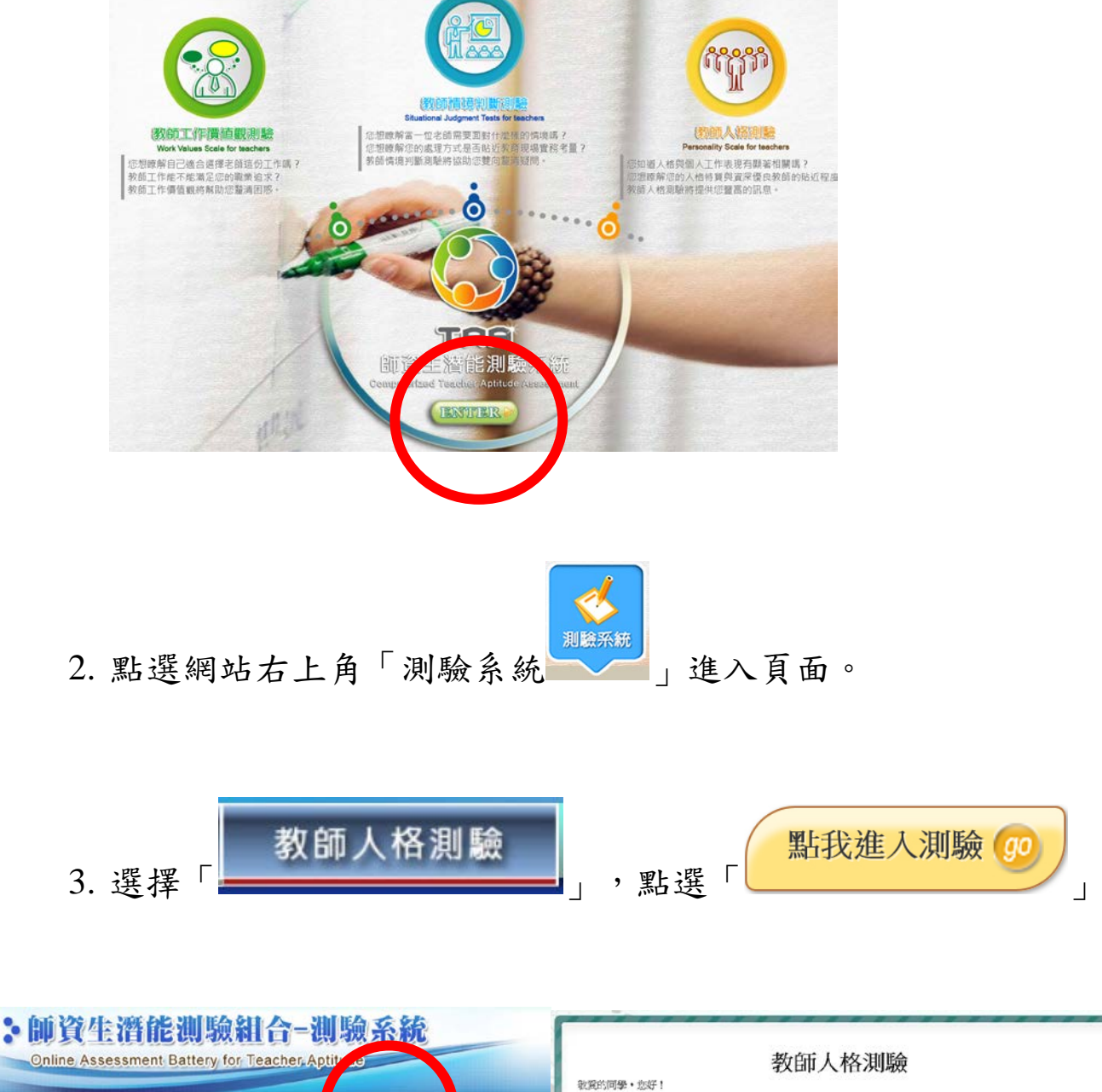

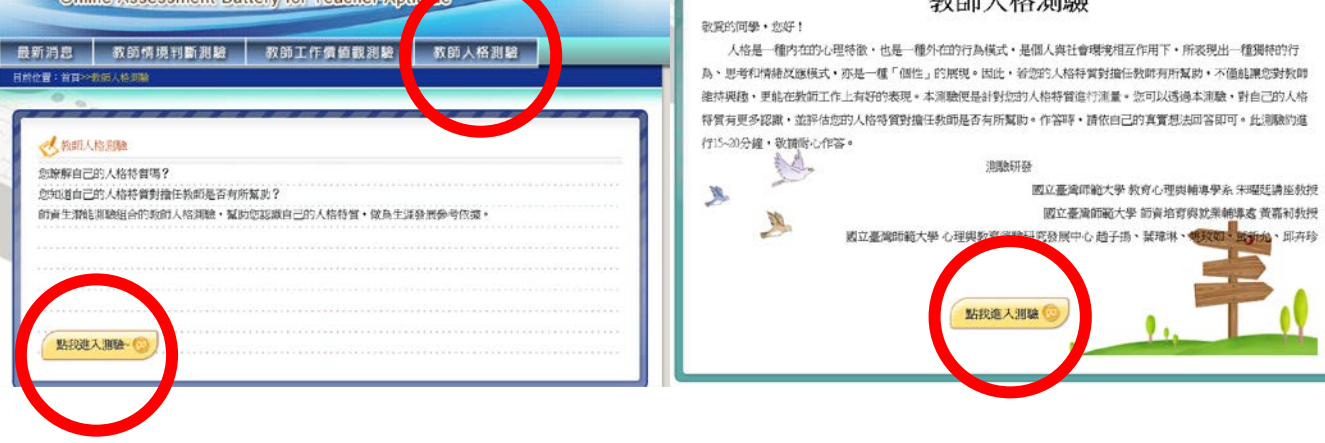

## 師資生潛能測驗系統之「教師人格測驗」登入操作說明 **2**

4.完成登入

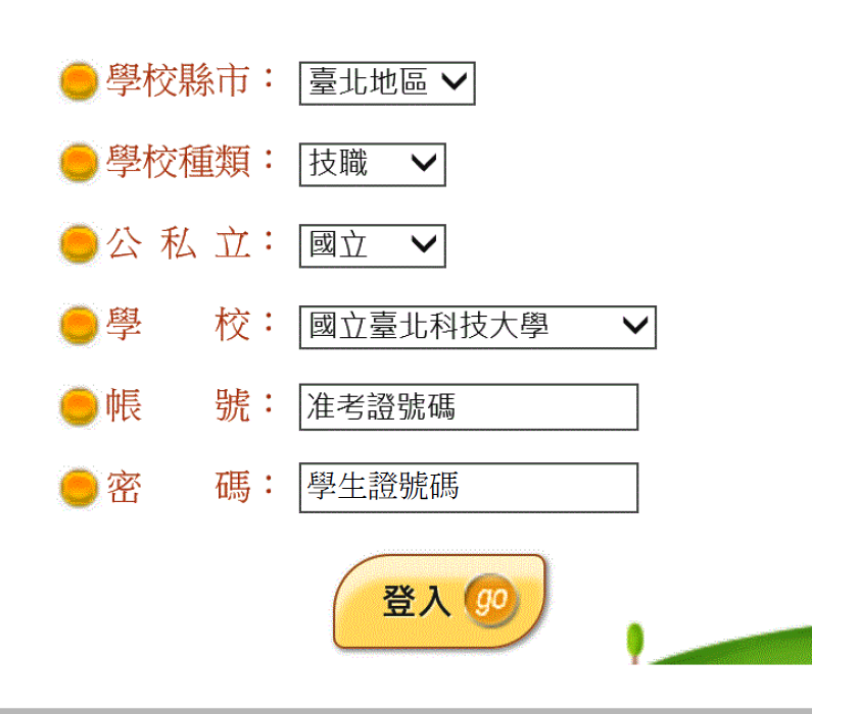

5 輸入基本資料,教育學程請選擇「未修習教育學程」後,點選開始作答

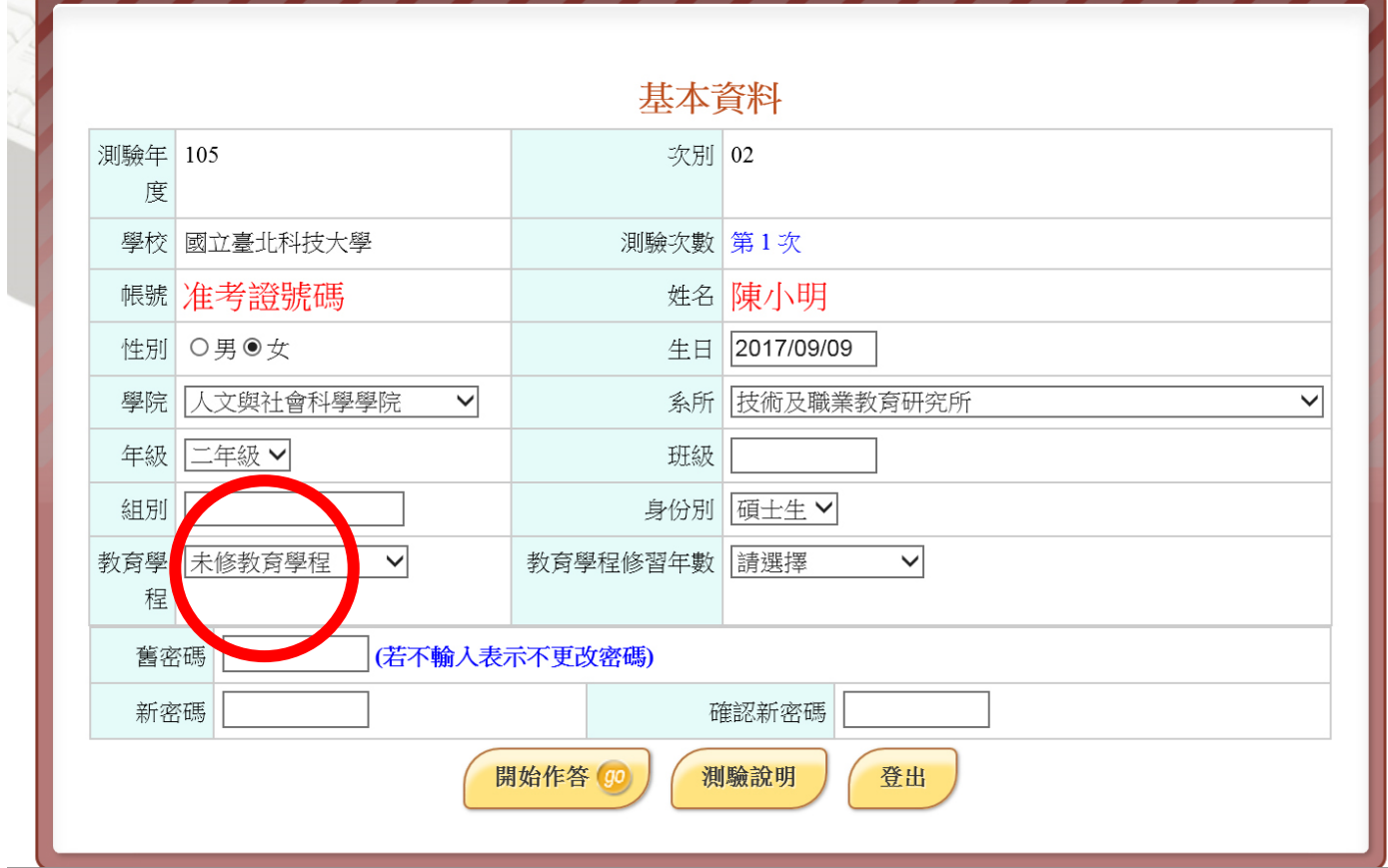